Cloudera Runtime 7.2.17

# **Configuring Apache Kafka**

**Date published: 2019-08-22 Date modified: 2023-06-27**

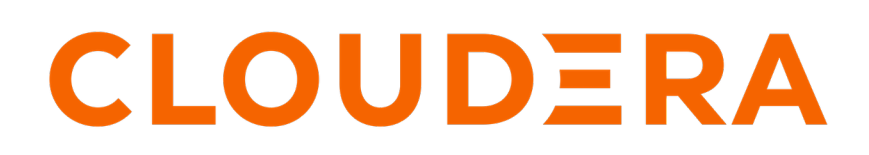

**<https://docs.cloudera.com/>**

# **Legal Notice**

© Cloudera Inc. 2024. All rights reserved.

The documentation is and contains Cloudera proprietary information protected by copyright and other intellectual property rights. No license under copyright or any other intellectual property right is granted herein.

Unless otherwise noted, scripts and sample code are licensed under the Apache License, Version 2.0.

Copyright information for Cloudera software may be found within the documentation accompanying each component in a particular release.

Cloudera software includes software from various open source or other third party projects, and may be released under the Apache Software License 2.0 ("ASLv2"), the Affero General Public License version 3 (AGPLv3), or other license terms. Other software included may be released under the terms of alternative open source licenses. Please review the license and notice files accompanying the software for additional licensing information.

Please visit the Cloudera software product page for more information on Cloudera software. For more information on Cloudera support services, please visit either the Support or Sales page. Feel free to contact us directly to discuss your specific needs.

Cloudera reserves the right to change any products at any time, and without notice. Cloudera assumes no responsibility nor liability arising from the use of products, except as expressly agreed to in writing by Cloudera.

Cloudera, Cloudera Altus, HUE, Impala, Cloudera Impala, and other Cloudera marks are registered or unregistered trademarks in the United States and other countries. All other trademarks are the property of their respective owners.

Disclaimer: EXCEPT AS EXPRESSLY PROVIDED IN A WRITTEN AGREEMENT WITH CLOUDERA, CLOUDERA DOES NOT MAKE NOR GIVE ANY REPRESENTATION, WARRANTY, NOR COVENANT OF ANY KIND, WHETHER EXPRESS OR IMPLIED, IN CONNECTION WITH CLOUDERA TECHNOLOGY OR RELATED SUPPORT PROVIDED IN CONNECTION THEREWITH. CLOUDERA DOES NOT WARRANT THAT CLOUDERA PRODUCTS NOR SOFTWARE WILL OPERATE UNINTERRUPTED NOR THAT IT WILL BE FREE FROM DEFECTS NOR ERRORS, THAT IT WILL PROTECT YOUR DATA FROM LOSS, CORRUPTION NOR UNAVAILABILITY, NOR THAT IT WILL MEET ALL OF CUSTOMER'S BUSINESS REQUIREMENTS. WITHOUT LIMITING THE FOREGOING, AND TO THE MAXIMUM EXTENT PERMITTED BY APPLICABLE LAW, CLOUDERA EXPRESSLY DISCLAIMS ANY AND ALL IMPLIED WARRANTIES, INCLUDING, BUT NOT LIMITED TO IMPLIED WARRANTIES OF MERCHANTABILITY, QUALITY, NON-INFRINGEMENT, TITLE, AND FITNESS FOR A PARTICULAR PURPOSE AND ANY REPRESENTATION, WARRANTY, OR COVENANT BASED ON COURSE OF DEALING OR USAGE IN TRADE.

# **Contents**

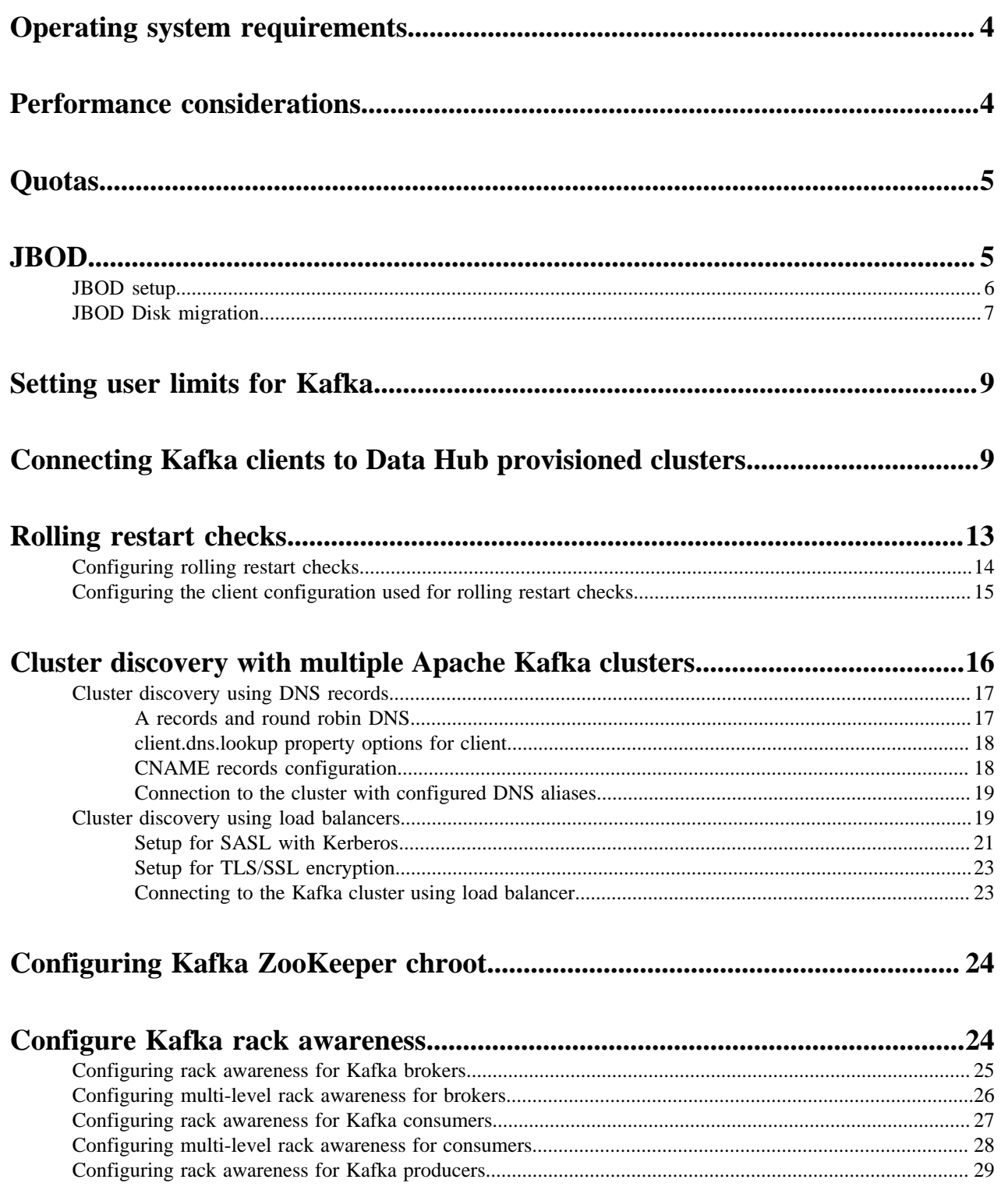

# <span id="page-3-0"></span>**Operating system requirements**

A collection of operating system requirements for Kafka.

#### **SUSE Linux Enterprise Server (SLES)**

Unlike CentOS, SLES limits virtual memory by default. Changing this default requires adding the following entries to the /etc/security/limits.conf file:

```
* hard as unlimited
```

```
* soft as unlimited
```
#### **Kernel Limits**

There are three settings you must configure properly for the kernel.

#### **File Descriptors**

You can set file descriptors in Cloudera Manager by going to KafkaConfigurationMaximum Process File Descriptors and setting the required value. Cloudera recommends a configuration of 100000 or higher.

#### **Max Memory Map**

You must configure the maximum number of memory maps in your specific kernel settings. Cloudera recommends a configuration of 32000 or higher.

#### **Max Socket Buffer Size**

Set the buffer size larger than any Kafka send buffers that you define.

# <span id="page-3-1"></span>**Performance considerations**

A collection of basic recommendations for Kafka clusters.

The simplest recommendation for running Kafka with maximum performance is to have dedicated hosts for the Kafka brokers and a dedicated ZooKeeper cluster for the Kafka cluster. If that is not an option, consider these additional guidelines for resource sharing with the Kafka cluster:

#### **Running in VMs**

It is common practice in modern data centers to run processes in virtual machines. This generally allows for better sharing of resources. Kafka is sufficiently sensitive to I/O throughput that VMs interfere with the regular operation of brokers. For this reason, it is generally not recommended to run Kafka in VMs. However, if you are running Kafka in a virtual environment you will need to rely on your VM vendor for help with optimizing Kafka performance.

#### **Do not run other processes with Brokers or ZooKeeper**

Due to I/O contention with other processes, it is generally recommended to avoid running other such processes on the same hosts as Kafka brokers.

#### **Keep the Kafka-ZooKeeper Connection Stable**

Kafka relies heavily on having a stable ZooKeeper connection. Putting an unreliable network between Kafka and ZooKeeper will appear as if ZooKeeper is offline to Kafka. Examples of unreliable networks include:

- Do not put Kafka/ZooKeeper nodes on separated networks
- Do not put Kafka/ZooKeeper nodes on the same network with other high network loads

# <span id="page-4-0"></span>**Quotas**

Learn about Quotas and how to set them.

For a quick video introduction to quotas, see [Quotas.](https://youtu.be/zMAwFoPdcmM)

Kafka can enforce quotas on produce and fetch requests. Producers and consumers can use very high volumes of data. This can monopolize broker resources, cause network saturation, and generally deny service to other clients and the brokers themselves. Quotas protect against these issues and are important for large, multi-tenant clusters where a small set of clients using high volumes of data can degrade the user experience.

Quotas are byte-rate thresholds, defined per client ID. A client ID logically identifies an application making a request. A single client ID can span multiple producer and consumer instances. The quota is applied for all instances as a single entity. For example, if a client ID has a produce quota of 10 MB/s, that quota is shared across all instances with that same ID.

When running Kafka as a service, quotas can enforce API limits. By default, each unique client ID receives a fixed quota in bytes per second, as configured by the cluster (quota.producer.default, quota.consumer.default). This quota is defined on a per-broker basis. Each client can publish or fetch a maximum of *X* bytes per second per broker before it gets throttled.

The broker does not return an error when a client exceeds its quota, but instead attempts to slow the client down. The broker computes the amount of delay needed to bring a client under its quota and delays the response for that amount of time. This approach keeps the quota violation transparent to clients (outside of client-side metrics). This also prevents clients from having to implement special backoff and retry behavior.

You can override the default quota for client IDs that need a higher or lower quota. The mechanism is similar to pertopic log configuration overrides. Write your client ID overrides to ZooKeeper under /config/clients. All brokers read the overrides, which are effective immediately. You can change quotas without having to do a rolling restart of the entire cluster.

By default, each client ID receives an unlimited quota. The following configuration sets the default quota per producer and consumer client ID to 10 MB/s.

```
quota.producer.default=10485760
quota.consumer.default=10485760
```
To set quotas using Cloudera Manager, open the Kafka Configuration page and search for Quota. Use the fields provided to set the Default Consumer Quota or Default Producer Quota.

#### **Related Information**

[Changing the Configuration of a Service or Role Instance](https://docs.cloudera.com/cloudera-manager/7.11.0/configuring-clusters/topics/cm-changing-the-configuration-of-a-service-or-role-instance.html)

# <span id="page-4-1"></span>**JBOD**

Overview on Kafka with JBOD.

JBOD refers to a system configuration where disks are used independently rather than organizing them into redundant arrays (RAID). Using RAID usually results in more reliable hard disk configurations even if the individual disks are not reliable. RAID setups like these are common in large scale big data environments built on top of commodity hardware. RAID enabled configurations are more expensive and more complicated to set up. In a large number of environments, JBOD configurations are preferred for the following reasons:

• Reduced storage cost: RAID-10 is recommended to protect against disk failures. However, scaling RAID-10 configurations can become excessively expensive. Storing the data redundantly on each node means that storage space requirements have to be multiplied because the data is also replicated across nodes.

• Improved performance: Just like HDFS, the slowest disk in RAID-10 configuration limits overall throughput. Writes need to go through a RAID controller. On the other hand, when using JBOD, IO performance is increased as a result of isolated writes across disks without a controller.

### <span id="page-5-0"></span>**JBOD setup**

Learn how to set up JBOD in your Kafka environment.

#### **Before you begin**

Consider the following before using JBOD support in Kafka:

- Manual operation and administration: Monitoring offline directories and JBOD related metrics is done through Cloudera Manager. However, identifying failed disks and rebalancing partitions between disks is done manually.
- Manual load balancing between disks: Unlike with RAID-10, JBOD does not automatically distribute data across disks. The process is fully manual.

To provide robust JBOD support in Kafka, changes in the Kafka protocol have been made. When performing an upgrade to a new version of Kafka, make sure that you follow the recommended rolling upgrade process.

For more information regarding the JBOD related Kafka protocol changes, see KIP-112 and KIP-113.

#### **Procedure**

- **1.** Mount the required number of disks on your system.
- **2.** In Cloudera Manager, set up log directories for all Kafka brokers:
	- a) Go to the Kafka service, select Instances and select the broker.
	- b) Go to Configuration and find the Data Directories property.
	- c) Modify the path of the log directories so that they correspond with the newly mounted disks.

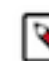

**Note:** Depending on your, setup you may need to add or remove multiple data directories.

- d) Enter a Reason for change, and then click Save Changes to commit the changes.
- **3.** Go to the Kafka service and select Configuration.
- **4.** Find and configure the following properties depending on your system and use case.
	- Number of I/O Threads
	- Number of Network Threads
	- Number of Replica Fetchers
	- Minimum Number of Replicas in ISR
- **5.** Set replication factor to at least 3.

**Important:** If you set replication factor to less than 3, your data will be at risk. In addition, in case of a disk failure, disk maintenance cannot be carried out without system downtime.

- **6.** Restart the service:
	- a) Return to the home page by clicking hte Cloudera Manager logo.
	- b) Go to the Kafka service and select Actions Rolling Restart
	- c) Check the Restart roles with stale configurations only checkbox and click Rolling restart.
	- d) Click Close when the restart has finished.

#### **Results**

JBOD disks are set up in your Kafka environment. **Related Information** [KIP-112](https://cwiki.apache.org/confluence/display/KAFKA/KIP-112%3A+Handle+disk+failure+for+JBOD#KIP-112:HandlediskfailureforJBOD-Protocol)

#### [KIP-113](https://cwiki.apache.org/confluence/display/KAFKA/KIP-113%3A+Support+replicas+movement+between+log+directories#KIP-113:Supportreplicasmovementbetweenlogdirectories-Protocol)

## <span id="page-6-0"></span>**JBOD Disk migration**

Learn how to migrate existing Kafka partitions to JBOD configured disks.

#### **About this task**

Migrating data from one disk to another is achieved with the kafka-reassign-partitions tool. The following instructions focus on migrating existing Kafka partitions to JBOD configured disks.

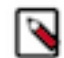

**Note:** Cloudera recommends that you minimize the volume of replica changes per command instance. Instead of moving 10 replicas with a single command, move two at a time in order to save cluster resources.

#### **Before you begin**

- Set up JBOD in your Kafka environment. For more information, see JBOD Setup.
- Collect the log directory paths on the JBOD disks where you want to migrate existing data.
- Collect the broker IDs of the brokers you want to migrate data to.
- Collect the name of the topics you want to migrate partitions from.

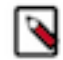

**Note:** Output examples in these instructions are cleaned and formatted to make them easily readable.

#### **Procedure**

**1.** Create a topics-to-move JSON file that specifies the topics you want to reassign. Use the following format: Use the following format:

```
{"topics": [{"topic": "mytopic1"},
               \{\text{"topic": "mytopic2"\}. "version":1
}
```
**2.** Generate the content for the reassignment configuration JSON with the following command:

kafka-reassign-partitions --zookeeper hostname:port --topics-to-move-jsonfile topics to move.json --broker-list broker 1, broker 2 --generate

Running the command lists the distribution of partition replicas on your current brokers followed by a proposed partition reassignment configuration.

Example output:

```
Current partition replica assignment
{"version":1,
  "partitions":
    [{"topic":"mytopic2","partition":1,"replicas":[2,3],"log_dirs":["any","
any"]},
     {"topic":"mytopic1","partition":0,"replicas":[1,2],"log_dirs":["any"
,"any"]},
     {"topic":"mytopic2","partition":0,"replicas":[1,2],"log_dirs":["any","
any"]},
     {"topic":"mytopic1","partition":2,"replicas":[3,1],"log_dirs":["any"
,"any"]},
     {"topic":"mytopic1","partition":1,"replicas":[2,3],"log_dirs":["any","
any"]}]
}
```

```
Proposed partition reassignment configuration
{"version":1,
  "partitions":
    [{"topic":"mytopic1","partition":0,"replicas":[4,5],"log_dirs":["any",
"any"]},
     {"topic":"mytopic1","partition":2,"replicas":[4,5],"log_dirs":["any
","any"]},
     {"topic":"mytopic2","partition":1,"replicas":[4,5],"log_dirs":["any",
"any"]},
     {"topic":"mytopic1","partition":1,"replicas":[5,4],"log_dirs":["any
","any"]},
     {"topic":"mytopic2","partition":0,"replicas":[5,4],"log_dirs":["any",
"any"]}]
}
```
In this example, the tool proposed a configuration which reassigns existing partitions on broker 1, 2, and 3 to brokers 4 and 5.

- **3.** Copy and paste the proposed partition reassignment configuration into an empty JSON file.
- **4.** Modify the suggested reassignment configuration.

When migrating data you have two choices. You can move partitions to a different log directory on the same broker, or move it to a different log directory on another broker.

**a. 1.** To reassign partitions between log directories on the same broker, change the appropriate any entry to an absolute path. For example:

```
{"topic":"mytopic1","partition":0,"replicas":[4,5],"log_dirs":["/
JBOD-disk/directory1","any"]}
```
**2.** To reassign partitions between log directories across different brokers, change the broker ID specified in replicas and the appropriate any entry to an absolute path. For example:

```
{"topic":"mytopic1","partition":0,"replicas":[6,5],"log_dirs":["/
JBOD-disk/directory1","any"]}
```
- **5.** Save the file.
- **6.** Start the redistribution process with the following command:

```
kafka-reassign-partitions --zookeeper hostname:port --reassignment-json-
file reassignment configuration.json --bootstrap-server hostname:port --e
xecute
```
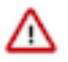

**Important:** The bootstrap server has to be specified with the --bootstrap-server option if an absolute log directory path is specified for a replica in the reassignment configuration JSON file.

The tool prints a list containing the original replica assignment and a message that reassignment has started. Example output:

```
Current partition replica assignment
{"version":1,
  "partitions":
    [{"topic":"mytopic2","partition":1,"replicas":[2,3],"log_dirs":["any",
"any"]},
     {"topic":"mytopic1","partition":0,"replicas":[1,2],"log_dirs":["any
","any"]},
     {"topic":"mytopic2","partition":0,"replicas":[1,2],"log_dirs":["any",
"any"]},
     {"topic":"mytopic1","partition":2,"replicas":[3,1],"log_dirs":["any
","any"]},
```

```
 {"topic":"mytopic1","partition":1,"replicas":[2,3],"log_dirs":["any",
"any"]}]
}
Save this to use as the --reassignment-json-file option during rollback
```
**7.** Verify the status of the reassignment with the following command:

```
kafka-reassign-partitions --zookeeper hostname:port --reassignment-json-
file reassignment configuration.json --bootstrap-server hostname:port --v
erify
```
The tool prints the reassignment status of all partitions. Example output:

Successfully started reassignment of partitions.

```
Status of partition reassignment: 
Reassignment of partition mytopic2-1 completed successfully
Reassignment of partition mytopic1-0 completed successfully
Reassignment of partition mytopic2-0 completed successfully
Reassignment of partition mytopic1-2 completed successfully
Reassignment of partition mytopic1-1 completed successfully
```
#### **Results**

Existing Kafka partitions are migrated to JBOD configured disks. **Related Information** [JBOD setup](#page-5-0) [kafka-reassign-partitions](https://docs.cloudera.com/runtime/7.2.17/kafka-managing/topics/kafka-manage-cli-reassign-overview.html)

## <span id="page-8-0"></span>**Setting user limits for Kafka**

Learn more about Kafka User limits and how to monitor them.

Kafka opens many files at the same time. The default setting of 1024 for the maximum number of open files on most Unix-like systems is insufficient. Any significant load can result in failures and cause error messages such as java.io.IOException...(Too many open files) to be logged in the Kafka or HDFS log files. You might also notice errors such as this:

```
ERROR Error in acceptor (kafka.network.Acceptor)
java.io.IOException: Too many open files
```
Cloudera recommends setting the value to a relatively high starting point, such as 32,768.

You can monitor the number of file descriptors in use on the Kafka Broker dashboard. In Cloudera Manager:

- **1.** Go to the Kafka service.
- **2.** Select a Kafka Broker.
- **3.** Open Charts Library Process Resources and scroll down to the File Descriptors chart.

## <span id="page-8-1"></span>**Connecting Kafka clients to Data Hub provisioned clusters**

Learn how to connect Kafka clients to clusters provisioned with Data Hub.

**9**

#### **About this task**

Use the following steps to connect Kafka clients to clusters provisioned with Data Hub. Configuration examples provided in this list of steps assume that the cluster you are connecting to was provisioned with a Streams Messaging cluster definition.

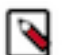

These instructions are for connecting Kafka clients to Data Hub provisioned Kafka clusters. For information on connecting NiFi to Kafka within the same CDP Public Cloud environment, see [Ingesting data into Apache](https://docs.cloudera.com/cdf-datahub/7.2.17/nifi-kafka-ingest/topics/cdf-datahub-fm-kafka-ingest-overview.html) [Kafka](https://docs.cloudera.com/cdf-datahub/7.2.17/nifi-kafka-ingest/topics/cdf-datahub-fm-kafka-ingest-overview.html).

#### **Before you begin**

**Note:**

- If you are connecting your clients from outside of your virtual network (VPC or Vnet) verify that both inbound and outbound traffic is enabled on the port used by Kafka brokers for secure communication. The default port is 9093. For more information, see the following resources:
	- AWS: [Security Groups for Your VPC](https://docs.aws.amazon.com/vpc/latest/userguide/VPC_SecurityGroups.html)
	- Azure: [How to open ports to a virtual machine with the Azure portal](https://docs.microsoft.com/en-us/azure/virtual-machines/windows/nsg-quickstart-portal)
- If you are connecting your clients over the internet, verify that your virtual network (VPC or Vnet) is assigned a public IP address. For more information, see the following resources:
	- AWS: [IP Addressing in Your VPC](https://docs.aws.amazon.com/vpc/latest/userguide/vpc-ip-addressing.html#subnet-public-ip)
	- Azure: [Associate a public IP address to a virtual machine](https://docs.microsoft.com/en-us/azure/virtual-network/associate-public-ip-address-vm)
- Clients connecting to Data Hub provisioned clusters require a CDP user account that provides access to the required CDP resources. Verify that a CDP user account with the required roles and permissions is available for use. If not, create one. Any type of CDP user account can be used. If you are creating a new account to be used by Kafka clients, Cloudera recommends that you create a machine user account. For more information, see [User](https://docs.cloudera.com/management-console/cloud/user-management/topics/mc-managing-user-access.html) [Management](https://docs.cloudera.com/management-console/cloud/user-management/topics/mc-managing-user-access.html) in the Cloudera Management Console documentation.
- In addition to the CDP user account having access to the required CDP resources, the user account also needs to have the correct policies assigned to it in Ranger. Otherwise, the client cannot perform tasks on Kafka resources. These policies are specified within the Ranger instance that provides authorization to the Kafka service you want to connect to. For more information, see the [Cloudera Runtime documentation on Apache Ranger](https://docs.cloudera.com/runtime/7.2.17/security-ranger-authorization/topics/security-ranger-provide-authorization-cdp.html) and the [Kafka](https://docs.cloudera.com/runtime/7.2.17/kafka-securing/topics/kafka-secure-ranger.html) [specific Ranger documentation](https://docs.cloudera.com/runtime/7.2.17/kafka-securing/topics/kafka-secure-ranger.html).

#### **Procedure**

- **1.** Obtain the FreeIPA certificate of your environment:
	- a) From the CDP Home Page navigate to Management Console Environments .
	- b) Locate and select your environment from the list of available environments.
	- c) Go to the FreeIPA tab.
	- d) Click Get FreeIPA Certificate.
		- The FreeIPA certificate file, *[\*\*\*ENVIRONMENT NAME\*\*\*]*.crt, is downloaded to your computer.
- <span id="page-9-0"></span>**2.** Add the FreeIPA certificate to the truststore of the client.

The certificate needs to be added for all clients that you want to connect to the Data Hub provisioned cluster. The exact steps of adding the certificate to the truststore depends on the platform and key management software used. For example, you can use the Java Keytool command line tool:

```
keytool -import -keystore [***CLIENT TRUSTSTORE.JKS***] -al
ias [***ALIAS***] -file [***FREEIPA CERTIFICATE***]
```
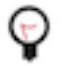

**Tip:** This command creates a new truststore file if the file specified with the -keystore option does not exist.

<span id="page-10-0"></span>**3.** Obtain CDP workload credentials:

A valid workload username and password has to be provided to the client, otherwise it cannot connect to the cluster. Credentials can be obtained from Management Console.

- a) From the CDP Home Page navigate to Management Console User Management.
- b) Locate and select the user account you want to use from the list of available accounts. The user details page displays information about the user.
- c) Find the username found in the Workload Username entry and note it down.
- d) Find the Workload Password entry and click Set Workload Password.
- e) In the dialog box that appears, enter a new workload password, confirm the password and note it down.
- f) Fill out the Environment text box.
- g) Click Set Workload Password and wait for the process to finish.
- h) Click close.
- <span id="page-10-2"></span>**4.** Configure clients.

In order for clients to be able to connect to Kafka brokers, all required security related properties have to be added to the client's properties file. The following example configuration lists the default properties that are needed when connecting clients to a cluster provisioned by Data Hub with a Streams Messaging cluster definition. If you made changes to the security configuration of the brokers, or provisioned a custom cluster with non-default Kafka security settings, make sure to change the appropriate parameters in the client configuration as well.

```
security.protocol=SASL_SSL
sasl.mechanism=PLAIN
ssl.truststore.location=[***CLIENT TRUSTSTORE.JKS***]
ssl.truststore.password=[***TRUSTSTORE PASSWORD***]
sasl.jaas.config=org.apache.kafka.common.security.plain.PlainLoginModule
 required \
   username="[***USERNAME***]" \
    password="[***PASSWORD***]";
```
Replace *[\*\*\*CLIENT TRUSTSTORE.JKS\*\*\*]* with the path to the client's truststore file.This is the same file that you added the FreeIPA certificate to in Step [2](#page-9-0) on page 10.

Replace *[\*\*\*TRUSTSTORE PASSWORD\*\*\*]* with the password of the truststore file.

Replace *[\*\*\*USERNAME\*\*\*]* and *[\*\*\*PASSWORD\*\*\*]* with the workload username and password obtained in Step [3](#page-10-0) on page 11.

<span id="page-10-1"></span>**5.** Obtain Kafka broker hostnames:

You can obtain the Kafka broker hostnames from the Cloudera Manager UI.

- a) From the CDP Home Page navigate to Management Console Environments .
- b) Locate and select your environment from the list of available environments.
- c) Select the Data Hub cluster you want to connect to from the list of available clusters.
- d) Click the link found in the Cloudera Manger Info section. You are redirected to the Cloudera Manager web UI.
- e) Click Clusters and select the cluster that the Kafka service is running on.

The default name for clusters created with a Streams Messaging Cluster definition is streams-messaging.

- f) Select the Kafka service.
- g) Go to Instances.

The Kafka broker hostnames are listed in the Hostname column.

#### **6.** Connect clients to brokers.

Connect the clients by supplying them with the broker hostnames obtained in step [5](#page-10-1) on page 11. The actions you need to take differ depending on the type of client you are using.

#### **Custom developed Kafka Applications**

When producing or consuming messages with your own Kafka client application, you have to provide the Kafka broker hostnames within the client code.

#### **Kafka console producer and consumer**

When producing or consuming messages with the kafka-console-consumer or kafka-console-produc er command line tools, run the producer or consumer with the appropriate hostnames. Additionally, you must also pass the client properties file containing the security related properties with --produc er.config or --consumer.config. For example:

```
kafka-console-producer --broker-
list [***HOSTNAME***]:[***PORT***] --topic [***TOPIC***] --produ
cer.config [***CLIENT PROPERTIES FILE***]
```

```
kafka-console-consumer --bootstrap-serve
r [***HOSTNAME***]:[***PORT***] --topic [***TOPIC***] --from-begi
nning --consumer.config [***CLIENT PROPERTIES FILE***]
```
Replace *[\*\*\*CLIENT PROPERTIES FILE\*\*\*]* with the path to the client's properties file. This is the same file that you updated in Step [4](#page-10-2) on page 11.

**7.** To connect to Schema Registry, you must also set the following properties:

```
schema.registry.url=<SCHEMA_REGISTRY_ENDPOINT>
schema.registry.auth.username=<USERNAME>
schema.registry.auth.password=<PASSWORD>
```
- If schema.registry.url is not set, the client does not try to connect to Schema Registry.
- If this property is set, the username and password must also be configured.
- The Schema Registry endpoint can be found in the CDP Console, under the Endpoints tab of your DataHub Kafka cluster.

Some applications may need to connect directly to Schema Registry to interact with it. For example, to retrieve or store a schema.

A Schema Registry API client is also provided by Cloudera for these cases. For example, to retrieve the latest version of a schema you can use the following:

```
Map<String, Object> config = new HashMap<>();
config.put("schema.registry.url", "<SCHEMA_REGISTRY_ENDPOINT>");
config.put("schema.registry.auth.username", "<USERNAME>");
config.put("schema.registry.auth.password", "<PASSWORD>");
String topicName = "my-topic";
SchemaRegistryClient client = new SchemaRegistryClient(config);
try {
     SchemaVersionInfo latest = client.getLatestSchemaVersionInfo(topicNam
e);
    System.out.println(latest.getSchemaText());
} catch (SchemaNotFoundException e) {
    LOG.info("Schema [{}] not found", topicName);
     throw e;
}
```
#### **Results**

Kafka clients and Schema Registry are configured and are able to connect to Data Hub provisioned clusters.

# <span id="page-12-0"></span>**Rolling restart checks**

You can configure Cloudera Manager to perform a check on Kafka brokers during a rolling restart. Using this check can ensure that Kafka brokers stay healthy after the rolling restart. There are multiple types of checks available, each providing a different level of guarantee on Kafka broker and cluster health.

By default, during a rolling restart, Cloudera Manager only checks whether restarting a Kafka broker has failed or succeeded. As a result of this behaviour, Kafka brokers might go into a state where some of the topics and partitions become unreachable by the clients. For example, by default Cloudera Manager might restart a broker while the previous broker is not fully ready for operation. This can cause outages and corrupted log indexes. To avoid such issues, you can configure Cloudera Manager to perform a more thorough check on the Kafka brokers during a rolling restart.

#### **Check types and configuration**

There are multiple checks available, each providing a different (higher) level of guarantee on Kafka cluster and broker health. The type of check performed is configured with the Cluster Health Guarantee During Rolling Restart property. The property has four different settings, each setting corresponds to a different type of check. The available settings and the check types that the settings correspond to are as follows:

#### **none**

This setting disables rolling restart checks. If this option is selected, no checks are performed and no health guarantees are provided.

#### **ready for request**

This setting ensures that when a broker is restarted, the restarted broker is accepting and responding to requests made on its service port. The next broker is only restarted after the previous broker is ready for requests.

#### **healthy partitions stay healthy (default)**

This setting ensures that no partitions go into an under-min-isr state when a broker is stopped. This is achieved by waiting before each broker is stopped so that all other brokers can catch up with all replicas that are in an at-min-isr state. Additionally, this setting ensures that the restarted broker is accepting and is responding to requests made on its service port before restarting the next broker. This setting ignores partitions which are already in an under-min-isr state.

#### **all partitions stay healthy (recommended)**

This setting ensures that no partitions are in an under-min-isr or at-min-isr state when a broker is stopped. This is achieved by waiting before each broker is stopped so that all other brokers can catch up with all replicas that are in an at-min-isr or under-min-isr state. Additionally, this setting ensures that the restarted broker is accepting requests on its service port before the next broker is restarted.

In addition to configuring and enabling these checks using Cluster Health Guarantee During Rolling Restart, a number of other configuration properties are also available that enable you to fine-tune the behaviour of the checks. For detailed steps on how to enable and configure rolling restart checks, see *Configuring rolling restart checks*.

#### **How checks are performed**

When Cloudera Manager executes a rolling restart check, it uses the kafka-topics tool to gather information about the brokers, topics, and partitions. The kafka-topics tool requires a valid client configuration file to run. In the case of rolling restart checks, two configuration files are required. One for the kafka-topics commands that are initiated before a broker is stopped, and a separate one for the commands initiated after a broker is restarted. Cloudera Manager automatically generates these client configuration files based on the configuration of the Kafka service. These files can also be manually updated using advanced security snippets.

Using these files, Cloudera Manager executes kafka-topics commands on the brokers. Based on the response from the tool, Cloudera Manager either waits for a specified amount of time or continues with the rolling restart.

Depending on what type of check is configured, Cloudera Manager polls information with kafka-topics at different points in time. As a result, the checks can be categorised in two groups. Pre-checks and post-checks. If either healthy partitions stay healthy or all partitions stay healthy is selected, information is polled both before a broker is stopped (pre-check) and after a broker is restarted (post-check). If the ready for request setting is selected, information is only polled after a broker is restarted.

If a pre-check fails to find a proper state when a broker can be stopped, the check will stop the entire rolling restart process. This can happen if the broker that is about to be stopped still has at-min-isr or under-min-isr partitions after the configured timeout interval is reached. Post-checks behave in a similar way. If the post-check fails to receive validation (a correct exit code) within the specified timeout interval from the kafka-topics command that the broker is ready for requests, the check will stop the entire rolling restart process. In both of these cases the brokers are not stopped or restarted. The rolling restart fails and the brokers continue to run.

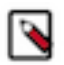

**Note:** Configuring and using any type of check increases the time required for a rolling restart. This is the result of Cloudera Manager waiting between restarting the brokers. The timeout intervals however can be configured to a lower value if the rolling restart check takes too much time to finish. Alternatively, if you are experiencing timeout related rolling restart failures, you can also configure the timeout intervals to a higher value.

#### **Advanced configuration**

There are two scenarios when additional configuration is required. These scenarios are as follows: **Kafka brokers are configured to use a custom listeners**

> If you configured your Kafka brokers with advanced configuration snippets to use custom listeners (for example a custom host:port pair), you must manually update both client configuration files that Cloudera Manager generates. This is required because Cloudera Manager might not be able to automatically extract the information required to establish a connection with the Kafka brokers when custom listeners are configured. For more information, see *Configuring the client configuration used for rolling restart checks*.

#### **A broker connectivity change is made after rolling restart checks are enabled**

A broker connectivity change is any type of change made to listeners, bootstrap servers, ports, or security. If a change like this is made after rolling restart checks are enabled, Cloudera Manager uses the newly set configuration to generate the client configuration files. However, until a restart is executed, the Kafka brokers still operate with the old configuration. As a result, Cloudera Manager will run the kafka-topics tool with an invalid configuration causing the check and the rolling restart to fail. In a case like this, you must disable rolling restart checks until the Kafka brokers are restarted at least once. This can be done by setting Cluster Health Guarantee During Rolling Restart to none. Following the initial restart, the brokers will operate with the new configuration and you can re-enable rolling restart checks.

## <span id="page-13-0"></span>**Configuring rolling restart checks**

You can configure Cloudera Manager to perform different types of checks on Kafka brokers during a rolling restart. The type of check performed by Cloudera Manager is configured with the Cluster Health Guarantee During Rolling Restart property. The property has multiple settings, each setting corresponds to a different type of check.

#### **About this task**

The following steps walk you through the basic configuration method of how you can enable and configure rolling restart checks.

#### **Before you begin**

If your Kafka service is configured to use custom listeners, complete [Configuring the client configuration used for](https://docs.cloudera.com/runtime/7.2.17/kafka-configuring/topics/kafka-config-rolling-restart-client-conf.html) [rolling restart checks](https://docs.cloudera.com/runtime/7.2.17/kafka-configuring/topics/kafka-config-rolling-restart-client-conf.html) before continuing with this task.

#### **Procedure**

- **1.** In Cloudera Manager, select the Kafka service.
- **2.** Go to Configuration.
- **3.** Find and configure the Cluster Health Guarantee During Rolling Restart property.

Select one of the available options. Click the ? icon next to the property name to reveal a full description of each option and the check to which they correspond.

Cloudera recommends that you set this property to all partitions stay healthy to avoid service outages.

- **4.** Fine-tune rolling restart check behaviour by configuring the following properties:
	- Maximum Allowed Runtime For Kafka Broker Rolling Restart Check
	- Retry Interval For Kafka Broker Rolling Restart Check
	- Default API Timeout For Kafka Topics Client Used In Kafka Broker Rolling Restart Check

These properties allow you to configure different interval and timeout values related to the rolling restart check. Configure these properties based on your cluster and requirements.

- **5.** Click Save Changes.
- **6.** Restart the Kafka service.

#### **Results**

Rolling restart checks are configured and enabled. During any subsequent rolling restarts, Cloudera Manager executes the type of check you configured.

#### **What to do next**

If you make any configuration changes related to broker connectivity (security, listeners, port, bootstrap) after rolling restart checks are enabled, you must disable rolling restart checks for the first restart after the change was made. Otherwise, the check and the rolling restart might fail. Following the initial restart, you can re-enable rolling restart checks.

## <span id="page-14-0"></span>**Configuring the client configuration used for rolling restart checks**

Cloudera Manager requires Kafka client configuration files to perform rolling restart checks. These files are generated automatically. However, if your Kafka service has custom listeners configured, you must manually update these client configuration files. Otherwise, the rolling restart check might fail.

#### **About this task**

When Cloudera Manager executes a rolling restart check, it uses the kafka-topics tool to gather information about the brokers, topics, and partitions. The kafka-topics tool requires a valid client configuration file to run. Cloudera Manager automatically generates two configuration files for this purpose. One is used for the kafka-topics commands initiated before the brokers are stopped, the other, after brokers are restarted.

If your Kafka service is configured to use custom listeners, you must manually update the configuration files generated by Cloudera Manager. This is required because Cloudera Manager might not be able to automatically extract the information required to establish a connection with the Kafka service when custom listeners are configured. The client configuration files can be updated using advanced security snippets.

#### **Procedure**

**1.** In Cloudera Manager, select the Kafka service.

- **2.** Go to Configuration.
- **3.** Manually update the client configuration files used during rolling restart checks.

This can be done by adding a valid client configuration to the following advanced configuration snippets:

- Kafka Broker Advanced Configuration Snippet (Safety Valve) for rolling\_restart\_check\_before\_stop\_admin\_client\_configs.properties
- Kafka Broker Advanced Configuration Snippet (Safety Valve) for rolling\_restart\_check\_after\_start\_admin\_client\_configs.properties

Ensure that you add the same client configuration to both snippets. The client configuration you add must contain all properties that are required to establish a connection with the brokers. The client configuration you add here is similar to any other client configuration you create for Kafka command line tools. However, this specific configuration accepts the bootstrap.servers property. Use this property to specify your custom host:port pairs that you use as your custom listeners.

The following client configuration example is for a Kafka service that has both TLS/SSL and Kerberos enabled. You can use this example as a template and make changes as needed. For more client configuration examples, see the Securing Apache Kafka publication in the *Streams Messaging* documentation.

```
bootstrap.servers=[***HOST***]:[***PORT***]
security.protocol=SASL_SSL
ssl.client.auth=none
sasl.mechanism=GSSAPI
sasl.kerberos.service.name=kafka
sasl.jaas.config=com.sun.security.auth.module.Krb5LoginModule requir
ed useKeyTab=true storeKey=true keyTab="[***PATH TO KEYTAB***]" princi
pal="[***KERBEROS PRINCIPAL***]";
ssl.keystore.location=[***PATH TO KEYSTORE.JKS***]
ssl.key.password=[***PASSWORD***]
ssl.keystore.password=[***PASSWORD***]
ssl.keystore.type=jks
ssl.truststore.location=[***PATH TO TRUSTSTORE.JKS***]
ssl.truststore.type=jks
ssl.truststore.password=[***PASSWORD***]
```
**4.** Click Save Changes.

#### **Results**

The client configuration files used by Cloudera Manager during rolling restart checks are configured.

#### **What to do next**

Enable and configure rolling restart checks. Complete *Configuring rolling restart checks*.

**Related Information** [Streams Messaging](https://docs.cloudera.com/runtime/7.2.17/howto-streaming.html) [Configuring rolling restart checks](https://docs.cloudera.com/runtime/7.2.17/kafka-configuring/topics/kafka-config-rolling-restart-conf.html)

# <span id="page-15-0"></span>**Cluster discovery with multiple Apache Kafka clusters**

When you have multiple Kafka clusters for load balancing or failover purposes, a client can find a suitable cluster either using a DNS server or using a load balancer.

A common architectural pattern for Kafka is to have redundant Kafka clusters across multiple data centers so that applications can either load balance or fail over to the remote data center in case the local one becomes unavailable. Finding a suitable cluster by the client is called cluster discovery. If you connect to a cluster, you do not need all the brokers, one broker is enough. (However, to avoid a single point of failure, it is better to have multiple brokers.) This means that your discovery service should provide at least one active broker. The client gets metadata of all the cluster members after connecting to the broker it got from the service/mechanism. Getting brokers from the discovery service is only useful for the bootstrap phase of the connection. The client must connect to all the brokers directly to operate properly.

The two options for cluster discovery in case of multiple Apache Kafka clusters are using DNS records or load balancers. Cluster discovery using DNS records is the simpler solution.

## <span id="page-16-0"></span>**Cluster discovery using DNS records**

Learn about using a DNS server, which is the simplest cluster discovery method.

Kafka has built-in support for cluster discovery using a DNS server as a discovery service. In this case, the client uses a DNS server to resolve hostname aliases and then according to the response, it connects directly to a broker:

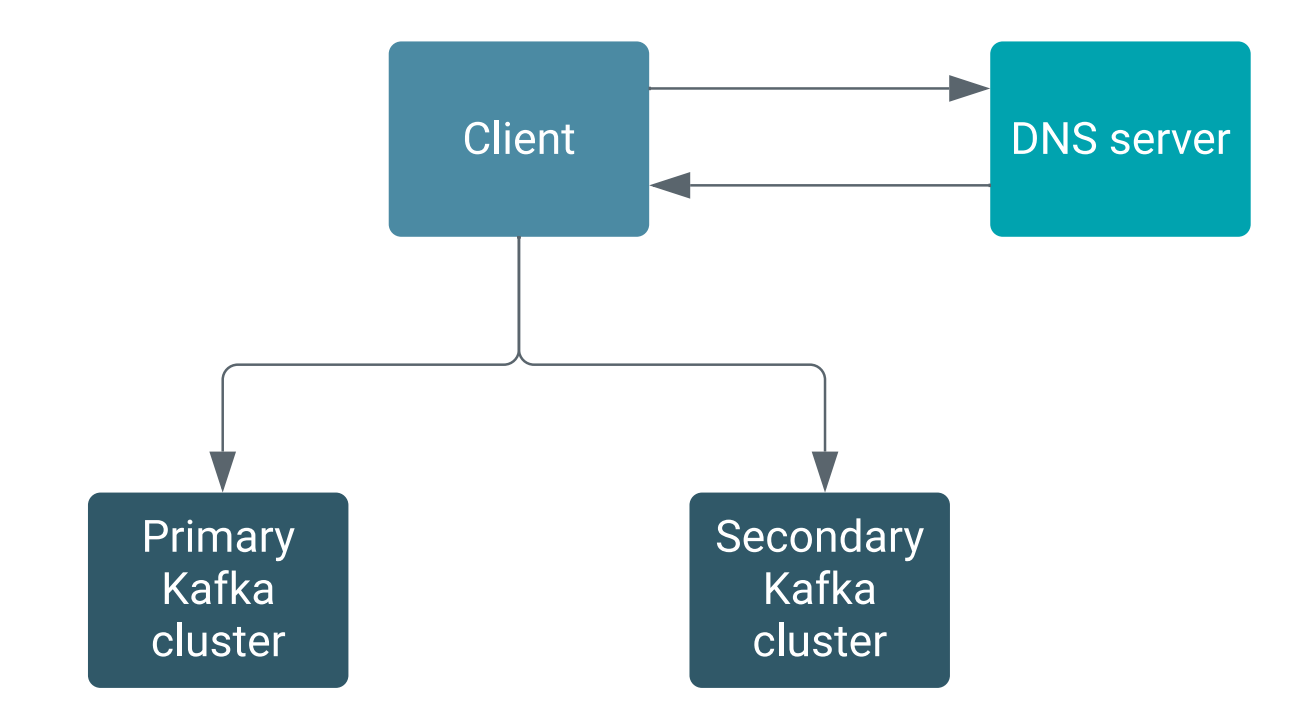

A possible solution is shown in the following sections using some DNS records with some examples. The examples are given using a possible syntax for a BIND DNS server, but any other DNS server can be used for the solution. BIND is used here for simplicity.

#### <span id="page-16-1"></span>**A records and round robin DNS**

Learn about A records and round robin DNS.

A DNS A record is an entry that holds a hostname and the corresponding IP address. You can have multiple A records for different IP addresses using the same hostname as follows (the brokers also have their own FQDNs):

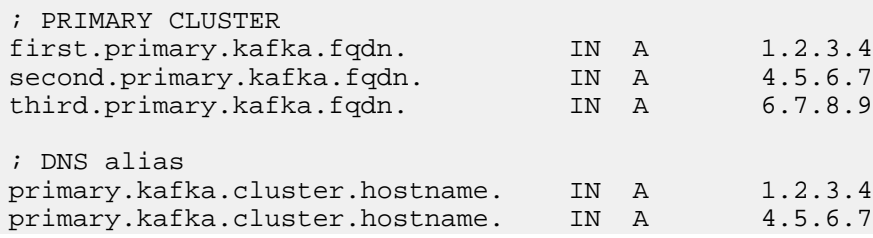

primary.kafka.cluster.hostname. IN A 6.7.8.9

If you try to resolve primary.kafka.cluster.hostname multiple times with any tools (nslookup, dig), you will get different results each time. This is called round robin load balancing, which is used by the DNS server automatically.

The /etc/hosts file holds the IP address and hostname mappings (similar to A records in DNS servers), but it is not capable of balancing. You always get the same IP if you try to resolve the same hostname.

In production environments, a low TTL might be used for DNS records for the clients to detect changes as early as possible.

#### <span id="page-17-0"></span>**client.dns.lookup property options for client**

If you are using DNS aliases, you need to configure the right value for the client.dns.lookup property for your setup.

The client.dns.lookup property is needed when DNS aliases are used. There can be problems with any security protocol if the client.dns.lookup property is not set properly.

The client.dns.lookup property can take the following values:

• client.dns.lookup=default

In this case, the client connects to the first broker it gets from the DNS response, even if that broker is down. If you only provided a single DNS alias as bootstrap server for the client, the client might be blocked because the mentioned hostname is resolved for multiple brokers where the first broker (to which the client connected) is actually stopped.

• client.dns.lookup=use\_all\_dns\_ips

This setup takes care of retrying all the possible IP addresses behind a hostname if the first does not succeed. This setup is also good when brokers have multiple IP addresses and it is possible that those addresses change (especially in Kubernetes environments). This configuration does not handle the case when the hostname used by the client is not a real FQDN for a host. To avoid man-in-the-middle attacks, the client gets SSL handshake exceptions when using SSL and SASL authentication exceptions when using SASL. Since Kafka version 2.6, this is the default.

• client.dns.lookup=resolve\_canonical\_bootstrap\_servers\_only

This setup ensures a behavior similar to use\_all\_dns\_ips, but it also handles the SSL and SASL problem. With this configuration, the client resolves the DNS alias into a list of brokers it maps to and after the bootstrap phase, this behaves the same as use\_all\_dns\_ips.

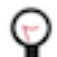

**Tip:** Cloudera recommends that you set the resolve\_canonical\_bootstrap\_servers\_only value because this option provides the most fault tolerance.

#### <span id="page-17-1"></span>**CNAME records configuration**

When you use Kafka's built-in support for cluster discovery you can use CNAME records as shorter alternatives to the longer hostname that is an alias.

In addition to A records, it is also possible to have CNAME records in the DNS servers. It is good to have a simpler/ shorter hostname as an alternative for the one that maps to all the brokers.

```
;CNAME record<br>active.kafka.
                     IN CNAME primary.kafka.cluster.hostname.
```
It this case, clients can use the simpler and shorter alternative for the hostname as follows:

kafka-topics --list --bootstrap-server active.kafka:9092

Using a CNAME also provides the possibility to easily switch between standby and active clusters. Assume there is also a standby cluster defined:

; PRIMARY CLUSTER

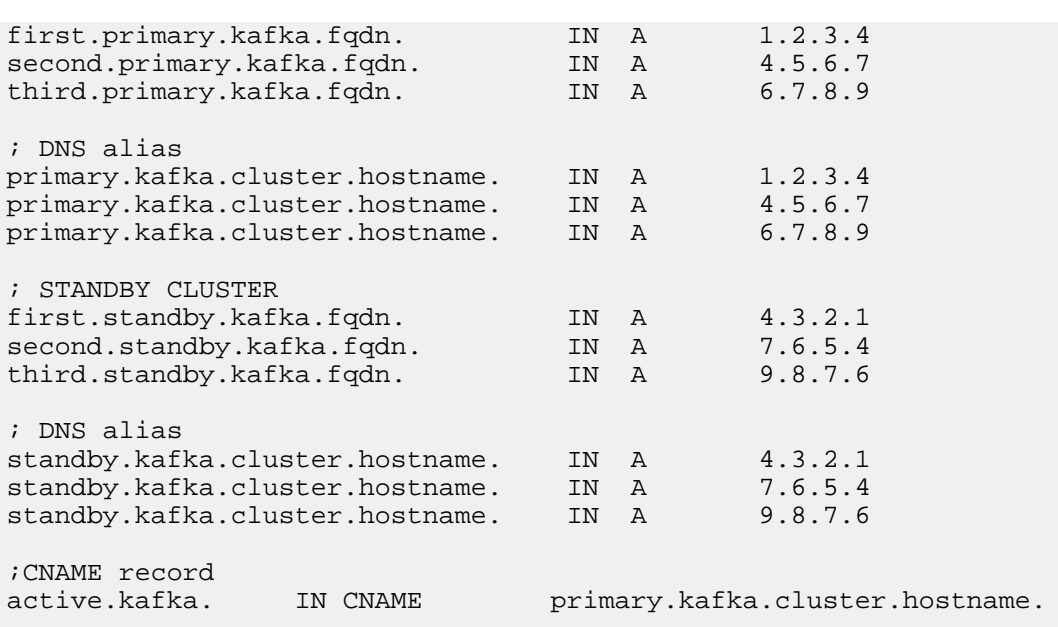

If the primary cluster completely stops, it is only needed to change the active.kafka CNAME to point to standby.kafk a.cluster.hostname instead of the primary one:

active.kafka. IN CNAME standby.kafka.cluster.hostname.

**Important:** Even though using of CNAME records is convenient, they can double the number of DNS queries.

#### <span id="page-18-0"></span>**Connection to the cluster with configured DNS aliases**

If you only want to use a single hostname for the whole cluster, configure a DNS alias.

This A record setup is a convenient solution for having a single hostname for the whole cluster. You only need to provide a hostname that serves as an alias for the brokers:

```
kafka-topics --list --bootstrap-server primary.kafka.cluster.hostname:9092
```
When connecting your clients to the brokers, the DNS alias is specified and then translated to the actual hostname.

However, a port number must also be specified, and the port you specify is used for all brokers identified by the DNS alias. As a result of this, you must ensure that all brokers identified by a specific DNS alias use the same port number. Otherwise, clients fail to connect even if DNS resolution is successful.

In case of a broker failure, you can change the records in the DNS server to point to other brokers. The next time a client tries to connect, it resolves to a different cluster's broker. This way you do not hardcode broker FQDNs to the bootstrap server list.

If the client has discovered a cluster and is actively using it, and the cluster suddenly stops, the client tries to connect to the bootstrap servers it got from the DNS server before the bootstrap phase. So it does not automatically ask the DNS server for new bootstrap servers and does not fail over to the other cluster, even if the DNS records have already been changed.

### <span id="page-18-1"></span>**Cluster discovery using load balancers**

In case of more complex Kafka cluster setups, you might need a cluster discovery solution more sophisticated than a DNS server. In such cases, you should consider using a load balancer.

Cluster discovery using load balancers is less lightweight than using DNS servers, but a viable solution for more complex cases. With a load balancer, it is possible to poll the nodes, check their health status and exclude stopped nodes from targets, automatically redirect requests to living nodes. When using a load balancer the requests are forwarded to a broker as shown in the figure:

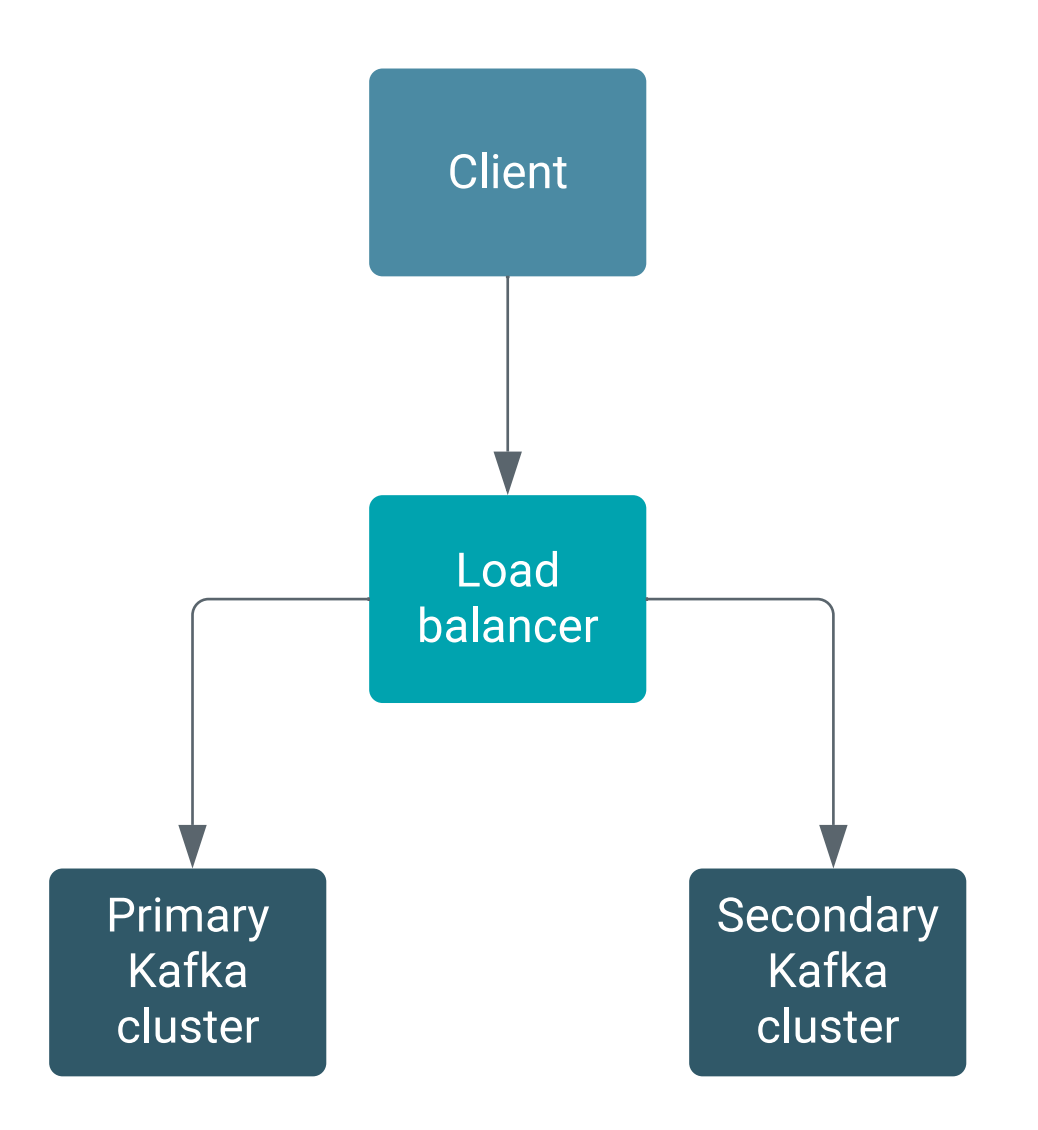

Because the client connects to the load balancer and is then forwarded to a broker, SSL handshake and SASL authentication errors can occur (this is a defending mechanism to avoid man-in-the-middle attacks), therefore, additional setup is needed.

The configuration depends on your security protocol:

• No security in the cluster (security protocol is PLAINTEXT)

Setup steps are not required before connecting to the Kafka cluster, the load balancers should work out of the box with Kafka.

- SASL with Kerberos enabled
	- Perform the setup described in section *Setup for SASL with Kerberos*.
- TLS/SSL encryption is enabled

Perform the setup described in section *Setup for TLS/SSL encryption*.

• SASL with Kerberos and TLS/SSL are both enabled

Perform the setup described in *Setup for SASL with Kerberos* and *Setup for TLS/SSL encryption*.

#### **Related Information**

[Setup for SASL with Kerberos](https://docs.cloudera.com/runtime/7.2.17/kafka-configuring/topics/kafka-brokers-load-balancer-sasl.html) [Setup for TLS/SSL encryption](https://docs.cloudera.com/runtime/7.2.17/kafka-configuring/topics/kafka-brokers-load-balancer-tsl.html)

#### <span id="page-20-0"></span>**Setup for SASL with Kerberos**

If you are using SASL with Kerberos for authentication, you must configure the load balancer and select the relevant architecture in Cloudera Manager.

#### **Setting the Kafka Broker Load Balancer Host property**

Learn how to configure the Kafka Broker Load Balancer Host property to avoid a ticket mismatch when using SASL with Kerberos.

#### **About this task**

If you are using SASL with Kerberos in the system and your clients connect to a load balancer that forwards requests to the actual brokers, the client gets a Kerberos service ticket including the load balancer host. This happens because the client believes that the load balancer does not forward requests but it is a broker. Meanwhile, the Kafka brokers in the configured listeners are logged in to Kerberos using their service principal that contains their corresponding FQDN. This results in a ticket mismatch after the client is routed to an actual broker with the load balancer related service ticket.

If you are using SASL\_SSL or SASL\_PLAINTEXT security protocol in the cluster with Kerberos, you have to set the load balancer's host in Cloudera Manager for the Kafka broker roles by setting the Kafka Broker Load Balancer Host property.

#### **Before you begin**

Ensure that you have reviewed [Kerberos-related architecture options](https://docs.cloudera.com/runtime/7.2.17/kafka-configuring/topics/kafka-brokers-load-balancer-sasl.html#kafka-possible-architectures).

#### **Procedure**

- **1.** In Cloudera Manager, select the Kafka service.
- **2.** Go to the Configuration tab.
- **3.** Find and configure the Kafka Broker Load Balancer Host property. Add the hostname of the load balancer.
- **4.** Find and configure the Kafka Broker Load Balancer Listener Port property.

**Important:** Set the load balancer to forward requests to this port.

- **5.** Click Save Changes.
- **6.** Restart the Kafka service.

#### **Results**

Λ

After restarting the brokers, the following is automatically set:

• A new load balancer principal is added for each broker's kafka.keytab:

kafka\_principal/load\_balancer\_host@REALM

By default, the Kafka principal in the cluster is kafka.

• A new listener named LB is added to the kafka.properties:

listeners=LB://HOST:9094

The LB listener port can be configured by setting the Kafka Broker Load Balancer Listener Port property.

Similarly to listeners, a new advertised listener is added to the kafka.properties:

```
advertised.listeners=LB://HOST:9093
```
The LB advertised listener advertises the normal Kafka listener's port that is also automatically set (9092 or 9093 depending on SSL settings).

• The security protocol for the new LB listener is added to its corresponding map configuration with the same security protocol as set for the normal listener the clients connect to without using the load balancer:

listener.security.protocol.map=LB:SASL\_SSL

• The JAAS configuration for the LB listener is set to log in with the load balancer principal using the actual Kafka process folder for the keytab path:

```
listener.name.lb.gssapi.sasl.jaas.config=com.sun.security.auth.module.Kr
b5LoginModule
         required doNotPrompt=true useKeyTab=true storeKey=true
         keyTab="/process_folder/kafka.keytab"
         principal="kafka_principal/load_balancer_host@REALM";"
```
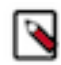

**Note:** If you have already set any of these properties using advanced configuration snippets (safety valves), the feature does not overwrite your changes. It might simply not work, so you have to extend your advanced configuration snippets manually with the mentioned settings.

- LB can be used with uppercase letters if the load balancer listener should be referenced in property values.
- lb can be used with lowercase letters if the load balancer listener should be referenced in property keys.

#### **Turning off the load balancer listener**

If you are no longer using the load balancer, you need to turn off the load balancer listener and restart the Kafka service.

#### **About this task**

If the load balancer is not used anymore in front of Kafka brokers, it is enough to clear the Kafka Broker Load Balancer Host property to make it empty and restart the Kafka service. The Kafka broker will not use the load balancer listener port anymore with its listener.

#### **Procedure**

- **1.** In Cloudera Manager, select the Kafka service.
- **2.** Go to the Configuration tab.
- **3.** Find and clear the Kafka Broker Load Balancer Host property.
- **4.** Click Save Changes.
- **5.** Restart the Kafka service.

#### **Kerberos-related architecture options for Kafka broker behind load balancer setup**

Learn about possible Kerberos-related architectures before setting up Kafka brokers behind a load balancer to use SASL with Kerberos.

There are possible Kerberos-related architectures with their own tradeoffs. It is important to consider them to design the system according to needs before setting up Kafka brokers behind a load balancer. There can be differences between the number of Cloudera Manager and Key Distribution Center (KDC) instances connected with the Kafka clusters.

• Single Cloudera Manager , single KDC instance

This is the simplest and easiest setup. All the Kafka clusters are managed by a single Cloudera Manager instance that uses a single KDC instance. In this case, the load balancer feature can be enabled in all the Kafka clusters and the rest is enabled automatically.

• Multiple Cloudera Manager, multiple KDC instances

In this case, all the Kafka clusters have their own separate Cloudera Manager and KDC instances. The load balancer feature can be enabled in all the Kafka clusters, but cross-realm trust should be set by the system administrator for the client principals to be able to authenticate to any of the Kafka services. The load balancer listeners log in into their own KDC using the load balancer principal, and the Kafka client needs a credential that can log in into any of the KDCs.

• Multiple Cloudera Manager, single KDC instances

If you use multiple Kafka clusters with multiple Cloudera Manager instances and yet they use the same single KDC, the feature does not work, because the CM servers invalidate each other's load balancer principal credentials in the keytab when getting the load balancer principal. Only one Cloudera Manager instance's Kafka cluster load balancer credentials will be fine, others will be stale. In this case, after enabling the feature as mentioned above, it is possible to override keytab or principal for the load balancer listener setting the following property as safety valve:

```
listener.name.lb.gssapi.sasl.jaas.config=com.sun.security.auth.module.Kr
b5LoginModule required doNotPrompt=true useKeyTab=true storeKey=true key
Tab="/tmp/loadbalancer.keytab" principal="load_balancer_principal";"
```
The keytab can be created manually or the ones that are actually valid in one of the Kafka clusters can be copied to other cluster brokers. It is important to make sure that the process has permissions to read the keytab files because the permissions can change while copying keytabs from one host to another. The mentioned safety valve is also a way to override the load balancer principal if the generated one is not appropriate (or if the credentials are created manually and the administrator chose a different principal name than the default Kafka). Whichever option you use, it is important for the host part to be the same as load balancer host; otherwise, the forwarded requests will fail.

#### <span id="page-22-0"></span>**Setup for TLS/SSL encryption**

If you are using TLS/SSL encryption, you need to select a method to resolve SSL hostname verification failure.

If TLS encryption is used and a client connects to the load balancer host, the SSL hostname verification fails on the Kafka client side, because the client compares the hostnames in the broker certificates with the actual hostnames that are used in bootstrap.servers for the connection.

You can use one of the following methods to prevent an SSL hostname verification failure.

• Using Subject Alternative Name (SAN) in the certificates

The optimal solution for the SSL hostname verification is to add the load balancer hostname as a SAN to the certificates of each broker.

**Important:** This is currently not done automatically with AutoTLS.

Using wildcard certificates

If the load balancer and the brokers are in the same domain, you can also use wildcard certificates where it is not needed to enumerate the brokers and the load balancer one by one. Ensure you include the domain in the certificate.

• Disabling hostname verification on the client side

If modifying the certificates is a big effort, it is also possible to disable the hostname verification on the Kafka client side. The clients should include an empty string for the SSL algorithm:

ssl.endpoint.identification.algorithm=

#### <span id="page-22-1"></span>**Connecting to the Kafka cluster using load balancer**

Learn how to connect a client to a Kafka cluster that is located behind a load balancer.

#### **Before you begin**

If you have set the Kafka Broker Load Balancer Listener Port property during broker configuration, ensure that you have also configured the load balancer to forward requests to the port number specified in Kafka Broker Load Balancer Listener Port.

#### **Procedure**

To connect to the Kafka cluster using the load balancer host and port, use the following command:

```
kafka-topics --list --bootstrap-server load_balancer_host:load_balancer_port
```
The load balancer is only used for connection bootstrap. The clients still need to be able to connect to the brokers directly. This also means that if the client has discovered a cluster and is actively using it and the cluster suddenly stops, the client tries to connect to the bootstrap servers it discovered in the bootstrap phase as metadata, so it does not automatically ask the load balancer for new bootstrap servers and it does not fail over to the other cluster even if the load balancer already routes new requests to the other cluster.

# <span id="page-23-0"></span>**Configuring Kafka ZooKeeper chroot**

By default, the /kafka path is used in ZooKeeper to store Kafka related metadata. This path can be changed by configuring the ZooKeeper Root Kafka property.

#### **About this task**

Complete the following steps to change the Kafka ZooKeeper chroot on an already existing service. You can also configure the ZooKeeper Root property when adding a new Kafka service to a cluster. The property can be configured on the Review Changes page when using the Add a Service wizard.

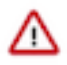

**Important:** Configuring the Kafka ZooKeeper chroot must be done during broker setup, before the broker is started for the first time. If the property is changed on an already running broker, metadata stored in the previously configured paths will not be available to Kafka once Kafka is restarted. This can lead to potential data loss.

#### **Procedure**

- **1.** Select the Kafka service.
- **2.** Go to Configuration and find the ZooKeeper Root property.
- **3.** Add the path to use as a chroot environment for the Kafka cluster. Cloudera recommends that you use /kafka.
- **4.** Enter a Reason for change and click Save Changes.
- **5.** Restart the Kafka service.

#### **Results**

The Kafka ZooKeeper chroot is configured. Kafka uses the configured path to store its metadata in ZooKeeper.

# <span id="page-23-1"></span>**Configure Kafka rack awareness**

Learn how to configure rack awareness and multi-level rack awareness for Kafka brokers and clients.

Racks provide information about the physical location of a broker or a client. A Kafka deployment can be made rack aware by configuring rack awareness for the Kafka brokers and clients respectively. Enabling rack awareness can help in hardening your deployment, it provides durability guarantees for your Kafka service, and significantly decreases the chances of data loss.

The following tasks give step by step instructions on how you can configure and enable rack awareness and multilevel rack awareness for Kafka brokers and clients. The following covers configuration only. If you want to learn more about the rack awareness feature and how rack-aware Kafka deployments behave, see [Kafka rack awareness](https://docs.cloudera.com/runtime/7.2.17/kafka-overview/topics/kafka-overview-rack-awareness-overview.html).

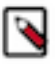

**Note:** Although the feature is called rack awareness, the term rack does not necessarily mean an actual physical server rack. Instead, a rack from Kafka's perspective represents a physical location or independent physical infrastructure. For example, in many production deployments, the feature is used to specify the individual Data Centers that the brokers and clients are running in.

## <span id="page-24-0"></span>**Configuring rack awareness for Kafka brokers**

Learn how to configure rack awareness for Kafka brokers.

#### **About this task**

Rack awareness can be enabled and configured by specifying rack IDs. This can be done in two ways.

You can configure Kafka to use the rack information that is already set in Cloudera Manager on the level of the hosts. This is done by selecting the Enable Rack Awareness Kafka service property. In CDP Public Cloud, rack information in Cloudera Manager is set up automatically.

Alternatively, you can manually specify the rack ID for each broker role using the Broker Rack ID property. In this case, selecting Enable Rack Awareness is not required.

If IDs are specified in Broker Rack ID and Enable Rack Awareness is selected, the ID's specified in Broker Rack ID take precedence.

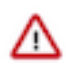

**Important:** If after configuring and enabling rack awareness you make changes to rack information (for example, change a rack name), ensure that you restart the Kafka and Cruise Control services. If the rack information is changed, the services become stale, Cloudera Manager, however, does not display the services as stale.

#### **Before you begin**

- In order for rack awareness to properly function, the brokers in your deployment must be spread across available racks. If all brokers are deployed on the same rack, enabling and configuring rack awareness will not provide you with any benefits.
- If you previously configured and enabled rack awareness by manually configuring the broker.rack property with Kafka Broker Advanced Configuration Snippet (Safety Valve), ensure that you remove all broker.rack entries from the advanced configuration snippet. The advanced configuration snippet takes precedence and overwrites the configuration set by both Enable Rack Awareness and Broker Rack ID.
- If you are using Broker Rack ID to set rack IDs, ensure that you set the property for each broker instance separately. Do not specify this property on a Kafka service level.

#### **Procedure**

**1.** In Cloudera Manager, select the Kafka service.

**2.** Configure rack IDs.

#### **For Use the IDs set on the host level**

- **a.** Go to Configuration.
- **b.** Find and select the Enable Rack Awareness property.
- **c.** Click Save Changes.

#### **For Set IDs on a broker level**

Repeat the following steps for each Kafka broker role instance.

- **a.** Go to Instances.
- **b.** Click any of the broker role instances and go to Configuration.
- **c.** Find and configure the Broker Rack ID property.

Add the ID of the rack (or other physical infrastructure) that the broker is deployed in. For example, rack1 or DC1

- **d.** Click Save Changes.
- **3.** Restart the Kafka service.

#### **Results**

Rack awareness is enabled and configured for the Kafka brokers.

#### **What to do next**

Configure rack awareness for Kafka clients.

## <span id="page-25-0"></span>**Configuring multi-level rack awareness for brokers**

Learn how to enable and configure multi-level rack awareness for brokers.

#### **About this task**

Multi-level rack awareness can be enabled and configured by specifying multi-level rack IDs and selecting the Enable multi-level rack awareness Kafka service property.

A multi-level rack ID has a different format than a standard rack ID. It is an absolute path, it starts with a slash  $($   $)$ , but does not end in a slash. For example, /uswest/R0 or /DC1/Rack1/HostA. The ID can be specified in two ways.

You can configure Kafka to use the rack information that is already set in Cloudera Manager on the level of the hosts. This is done by selecting the Enable Rack Awareness Kafka service property. In CDP Public Cloud, rack information in Cloudera Manager is set up automatically.

Alternatively, you can manually specify the rack ID for each broker role using the Broker Rack ID property. In this case, selecting Enable Rack Awareness is not required.

If IDs are specified in Broker Rack ID and Enable Rack Awareness is selected, the ID's specified in Broker Rack ID take precedence.

AlI IDs you specify for your brokers must have an identical number of levels in the ID.

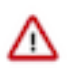

**Important:** If after configuring and enabling rack awareness you make changes to rack information (for example, change a rack name), ensure that you restart the Kafka and Cruise Control services. If the rack information is changed, the services become stale, Cloudera Manager, however, does not display the services as stale.

#### **Before you begin**

- In order for multi-level rack awareness to properly function, the topology of your deployment must be compatible. That is, the brokers in your deployment must be spread across available physical infrastructure (for example DCs and racks). If your deployment topology is not compatible, enabling and configuring multi-level rack awareness will not provide you with any benefits.
- If you previously configured and enabled rack awareness by manually configuring the broker.rack property with Kafka Broker Advanced Configuration Snippet (Safety Valve), ensure that you remove all broker.rack entries from the advanced configuration snippet. The advanced configuration snippet takes precedence and overwrites the configuration set by both Enable Rack Awareness and Broker Rack ID.
- If you are using Broker Rack ID to set rack IDs, ensure that you set the property for each broker instance separately. Do not specify this property on a Kafka service level.

#### **Procedure**

- **1.** In Cloudera Manager, select the Kafka service.
- **2.** Configure rack IDs.

#### **For Use the IDs set on the host level**

- **a.** Go to Configuration.
- **b.** Find and select the Enable Rack Awareness property.
- **c.** Click Save Changes.

#### **For Set IDs on a broker level**

Repeat the following steps for each Kafka broker role instance.

- **a.** Go to Instances.
- **b.** Click any of the broker role instances and go to Configuration.
- **c.** Find and configure the Broker Rack ID property.

Add the ID of the rack (or other physical infrastructure) that the broker is deployed in. Ensure that you set multi-level IDs. For example, /uswest/R0 or /DC1/Rack1/HostA.

- **d.** Click Save Changes.
- **3.** Find and select the Enable multi-level rack awareness property.
- **4.** Restart the Kafka service.

#### **Results**

Multi-level rack awareness is enabled for the broker. The brokers create replica assignments with multi-level rack awareness guarantees.

#### **What to do next**

Configure rack awareness for Kafka clients.

## <span id="page-26-0"></span>**Configuring rack awareness for Kafka consumers**

Learn how to make Kafka consumers rack aware by enabling and configuring follower fetching.

#### **About this task**

Kafka Consumers can be made rack aware enabling follower fetching for your Kafka deployment. Follower fetching can be enabled by configuring the replica.selector.class property for the broker and configuring the client.rack property in the consumer's configuration. The replica.selector.class property is not directly available for configuration in Cloudera Manager and you must use an advanced security snippet to configure it.

#### **Before you begin**

Ensure that brokers have rack awareness enabled. For more information, see [Configuring rack awareness for Kafka](https://docs.cloudera.com/runtime/7.2.17/kafka-configuring/topics/kafka-config-rack-awareness.html#kafka-rack-awareness-broker-config) [brokers.](https://docs.cloudera.com/runtime/7.2.17/kafka-configuring/topics/kafka-config-rack-awareness.html#kafka-rack-awareness-broker-config)

#### **Procedure**

- **1.** In Cloudera Manager, select the Kafka service.
- **2.** Go to Configuration.
- **3.** Find the Kafka Broker Advanced Configuration Snippet (Safety Valve) for kafka.properties property.
- **4.** Add the following configuration entry to the advanced configuration snippet.

```
replica.selector.class=org.apache.kafka.common.replica.RackAwareReplicaS
elector
```
- **5.** Click Save Changes.
- **6.** Restart the Kafka service.
- **7.** Add the following to your consumer configuration.

```
client.rack=[***RACK ID***]
```
Replace *[\*\*\*RACK ID\*\*\*]* with the ID of the rack that the consumer is running in. The rack ID should match one of the rack ID's you configured for the brokers. Ensure that you configure each consumer and add its corresponding rack ID. If the consumer is deployed in a rack with no brokers, specify the rack ID of a broker that is closest to the rack that the consumer is running in.

#### **Results**

Follower fetching is enabled for the Kafka deployment. Kafka consumers are now rack aware and attempt to consume from the replica that is in the closet rack instead of consuming from the replica leader.

## <span id="page-27-0"></span>**Configuring multi-level rack awareness for consumers**

Learn how to configure consumer follower fetching in Kafka deployment that has multi-level rack awareness enabled.

#### **About this task**

If multi-level rack awareness is enabled for the brokers, you can specify a multi-level rack ID for the consumers in their configuration. If a multi-level rack ID is specified for the consumer, the consumer will fetch messages from the closest replica in the multi-level hierarchy based on the ID it is provided. The rack ID can be set with the client.rack property in the consumer's configuration.

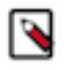

**Note:** Unlike standard rack awareness and follower fetching, manually configuring a replica selector class in the broker's configuration is not required. If multi-level rack awareness is enabled for the broker, the required ReplicaSelector class is automatically installed.

#### **Before you begin**

Ensure that brokers have multi-level rack awareness enabled. For more information, see [Configuring multi-level rack](https://docs.cloudera.com/runtime/7.2.17/kafka-configuring/topics/kafka-config-rack-awareness.html#kafka-rack-awareness-multi-level-broker-config) [awareness for brokers](https://docs.cloudera.com/runtime/7.2.17/kafka-configuring/topics/kafka-config-rack-awareness.html#kafka-rack-awareness-multi-level-broker-config).

#### **Procedure**

**1.** Choose an appropriate multi-level rack ID for the consumer.

A multi-level rack ID is an absolute path, it starts with a slash ( / ) but does not end in a slash. The exact ID that you specify depends on the levels of hierarchy in your deployment (cluster topology) and the rack IDs specified for the broker.

With standard rack awareness and follower fetching, the IDs you specify for the consumer must exactly match the ID specified for the brokers. With multi-level rack awareness, this is not the case. The levels of hierarchy represented in the ID of the consumer can differ compared to the broker rack IDs. Only a partial match is required to find a closest replica.

For example, assume you have a two level hierarchy, DCs on the top level, racks on the second level. Additionally, assume there are two replicas. They are located in /DC1/R1 and /DC2/R3. Depending on the configuration of client.rack, the consumer will select different replicas. The behavior is as follows:

- If client.rack is /DC1, the /DC1/R1 replica is selected.
- If client.rack is /DC2/R5, the /DC2/R3 replica is selected.
- If client.rack is /DC2/R3, the /DC2/R3 replica is selected.
- If client.rack is not set, the leader is selected.
- If client.rack is random\_id, the leader is selected.
- If client.rack is DC3, the leader is selected.
- **2.** Set the client.rack property.

For example:

client.rack=/DC1/R1

#### **Results**

Consumer IDs are configured. The consumers will fetch data from the closest replica in the multi-level deployment.

## <span id="page-28-0"></span>**Configuring rack awareness for Kafka producers**

Learn how to enable and configure rack awareness for Kafka producers.

#### **About this task**

Enabling rack awareness for Kafka producers involves configuring your Kafka deployment in a way that ensures that producers commit messages to at least two separate brokers that are deployed on different racks. This can be done by configuring your producers to provide the highest available guarantee on message delivery and configuring min.insy nc.replicas for your topics.

#### **Before you begin**

Ensure that brokers have rack awareness enabled. For more information, see [Configuring rack awareness for Kafka](https://docs.cloudera.com/runtime/7.2.17/kafka-configuring/topics/kafka-config-rack-awareness.html#kafka-rack-awareness-broker-config) [brokers.](https://docs.cloudera.com/runtime/7.2.17/kafka-configuring/topics/kafka-config-rack-awareness.html#kafka-rack-awareness-broker-config)

#### **Procedure**

**1.** Add the following to your producer configuration.

acks=all

This is the default configuration for producer version 3.0.0 or later. As a result, configuring this property might not be required.

**2.** Configure min.insync.replicas for the produced topics to a value that ensures the desired number of racks (minimum of 2) get the message before the produce request is considered successful.

#### **Results**

Rack awareness for Kafka producers is configured. Producers will now ensure that messages are produced to at least 2 (or more) of the available racks.